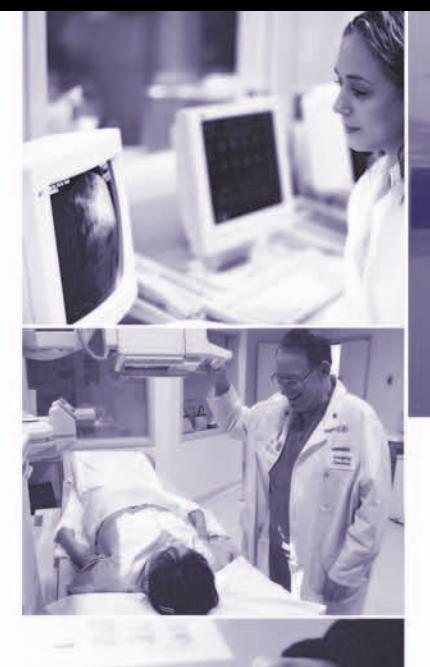

**ELECTRONIC TRANSACTIONS...** 

# **IT'S EASIER THAN YOU** THINK

## **QUICK REFERENCE GUIDE**

## **Working with the 837 Transaction**

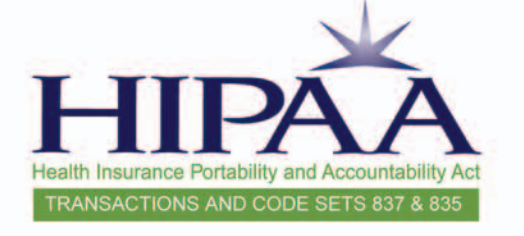

INDIAN HEALTH SERVICE

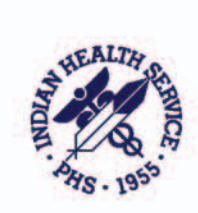

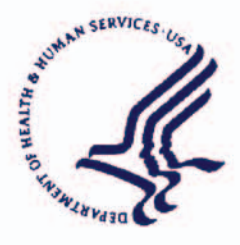

Electronic Transactions not only make good business sense; they are also required by law. This Quick Reference Guide is part of a package of training materials to help you successfully meet the requirements for HIPAA electronic 837 transactions and code sets. A companion Quick Reference Guide deals with the 835 transactions and code sets.

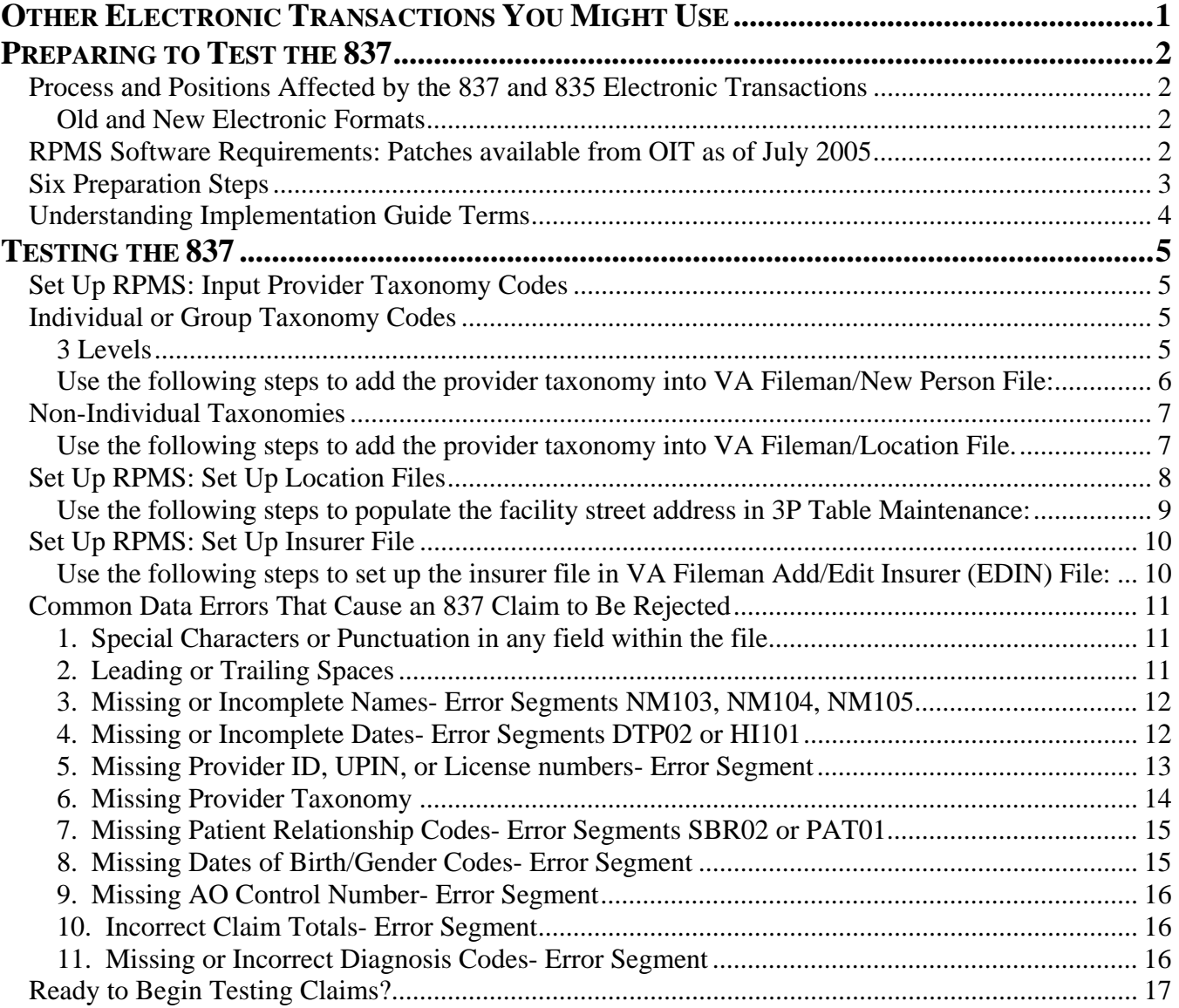

## **QUICK REFERENCE**

#### 837 Transactions and Code Sets

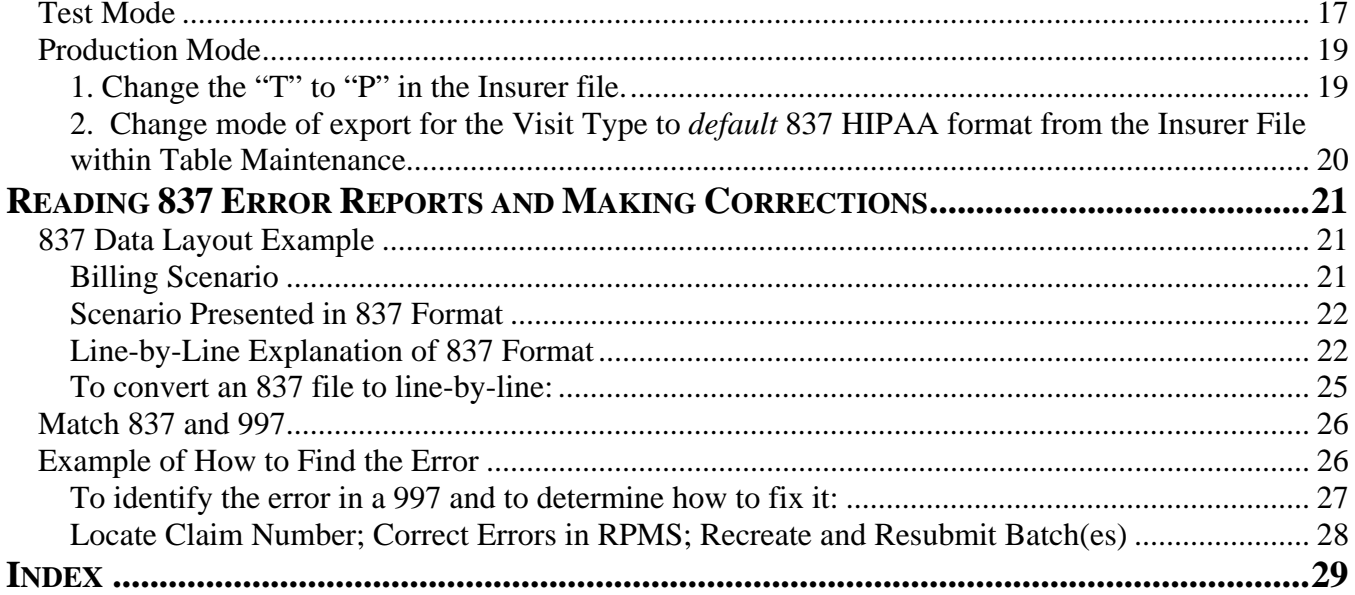

**ELECTRONIC TRANSACTIONS...** 

**IT'S EASIER** 

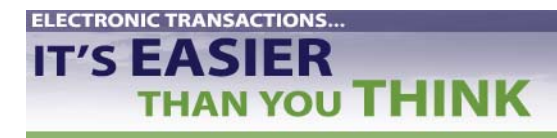

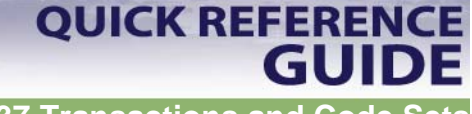

**837 Transactions and Code Sets** 

#### **Other Electronic Transactions You Might Use**

#### **Healthcare Claims Status / Response**

Standard Transaction Form: X12-276/277 - Health Care Claim Status Request and Response

#### **Coordination of Benefits**

Standard Transaction Form: X12-837 - Health Care Claim

#### **Referral Certification and Authorization**

Standard Transaction Form: X12-278 - Health Care Services Review - Request for Review and Response

**Enrollment and Disenrollment in a Health Plan**  Standard Transaction Form: X12-834

**Premium Payments**  Standard Transaction Form: X12-820

**Eligibility for a Health Plan / Response**  Standard Transaction Form: X12-270/271

#### **Other Transactions**

Standard Transaction Form: x12-275 – Claims Attachment – final rule has not been published

#### **837 and 835 References**

Trailblazers Medicare Part A: 837 Testing and Production Procedures (sent to all Area Offices) Trailblazers Medicare Part B: 837 Testing and Production Procedures (sent to all Area Offices) HIPAA 835 Testing and Production Procedures (sent to all Area Offices)

See also *Electronic Transactions … It's Easier Than You Think* newsletters and PowerPoint presentations at www.ihs.gov/AdminMngrResources/HIPAA/index.cfm.

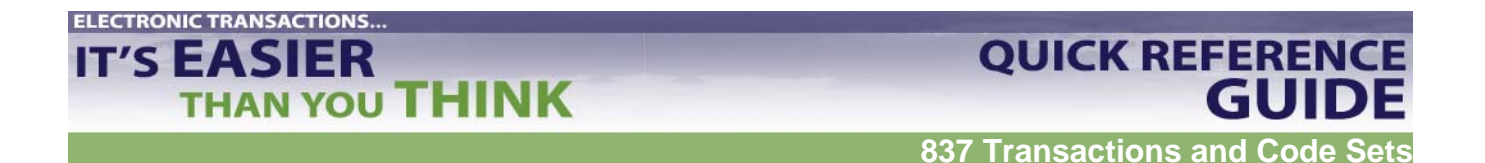

#### **Preparing to Test the 837**

#### **Process and Positions Affected by the 837 and 835 Electronic Transactions**

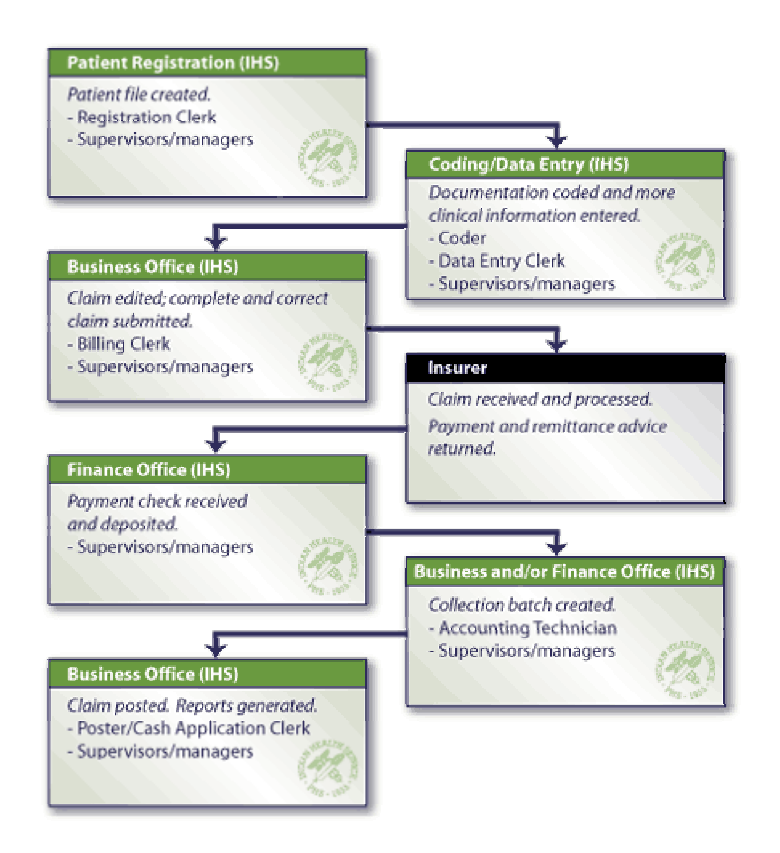

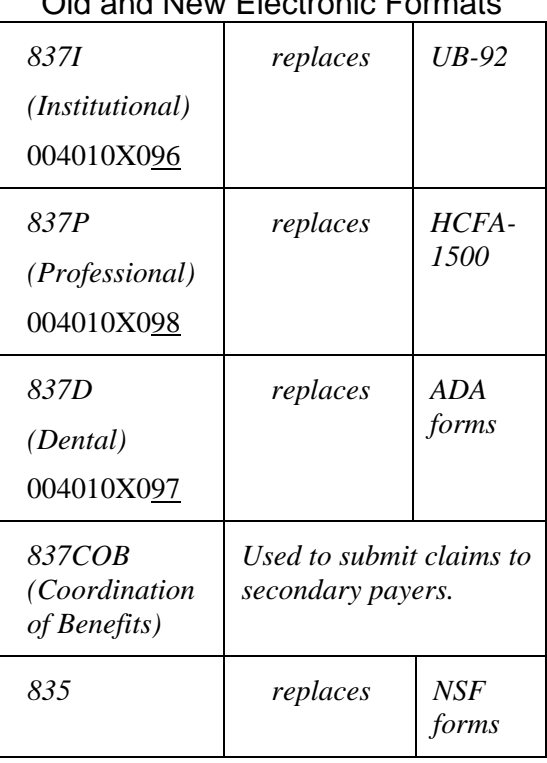

#### Old and New Electronic Formats

#### **RPMS Software Requirements: Patches available from OIT as of July 2005**

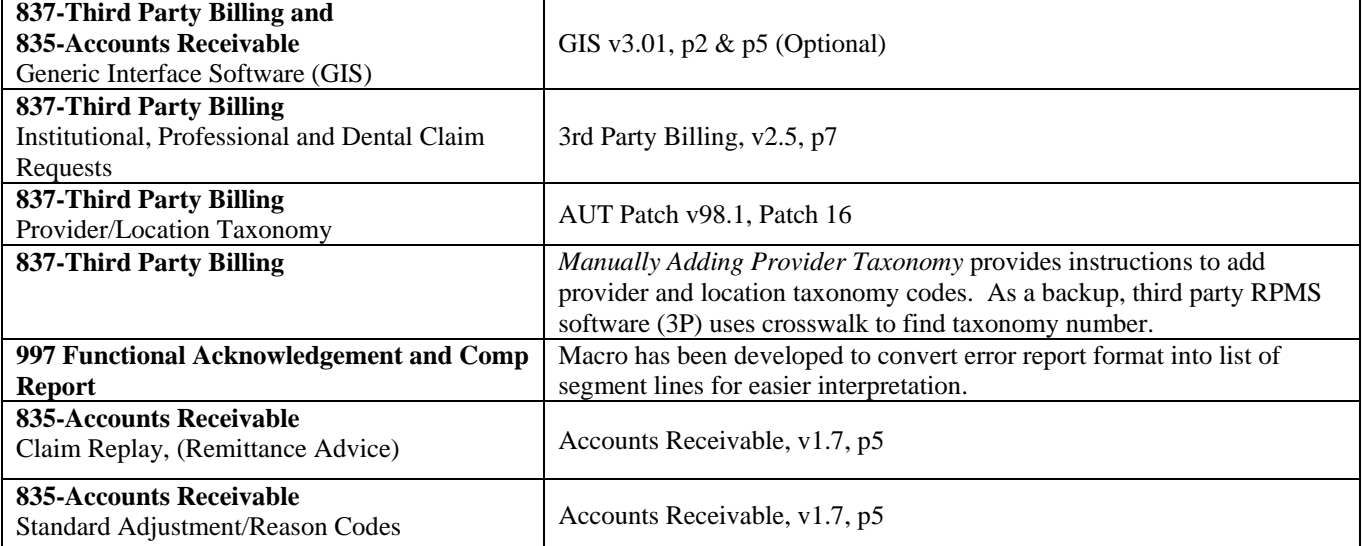

### **Six Preparation Steps**

**ELECTRONIC TRANSACTIONS... IT'S EASIER** 

Before beginning to test the electronic transactions process:

- 1. Obtain (from OIT) and install the required software patches.
	- a. GIS v3.01, p2 & p5 (Optional)
	- b. 3rd Party Billing, v2.5, p7

**THAN YOU THINK** 

- c. 3rd Party Billing, AUT Patch v98.1, Patch 16
- 2. Obtain 837 ASC X12N Implementation Guides and Addenda.
	- a. Three Implementation Guides and their Addenda
		- i. 837: HIPAA Claim: Dental
		- ii. 837: HIPAA Claim: Institutional
		- iii. 837: HIPAA Claim: Professional
	- b. Either download Guides/Addenda at http://www.wpc-edi.com/ and click on Products/ Publications/ PDF Download (Free)
	- c. Or order Guides/Addenda (book, CD, or combined Implementation Guide and Addendum) online or call 1-800-972-4334.

#### *Don't Cut Corners!*

**837 Transactions and Code S** 

**QUICK REFERENCE** 

GÜ

The Implementation Guides and Addenda are critical tools. You need to have hard copies of them. Keep them where you use them. The Guides are long (as much as 768 pages). Download the Guides and Addenda at a slow time and print them double-sided.

- 3. Establish contact with your payers.
- 4. Get to know person you will be working with.
- 5. IMPORTANT: Request payer's Companion Guide and review it in depth. Ask OIT to review it.
- 6. Complete and submit Trading Partner Agreement.

#### **Remember**

Don't submit the Trading Partner Agreement until you are ready to begin testing. The insurer will stipulate the effective date and you must begin testing within six months of that date.

For more information, see *Preparing to Test the 837* Newsletter and PowerPoint presentation at www.ihs.gov/AdminMngrResources/HIPAA/index.cfm.

**Revised: August 2005 Page 3** 

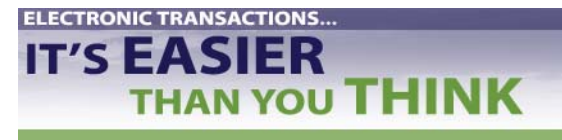

**837 Transactions and Code Sets** 

#### **Understanding Implementation Guide Terms**

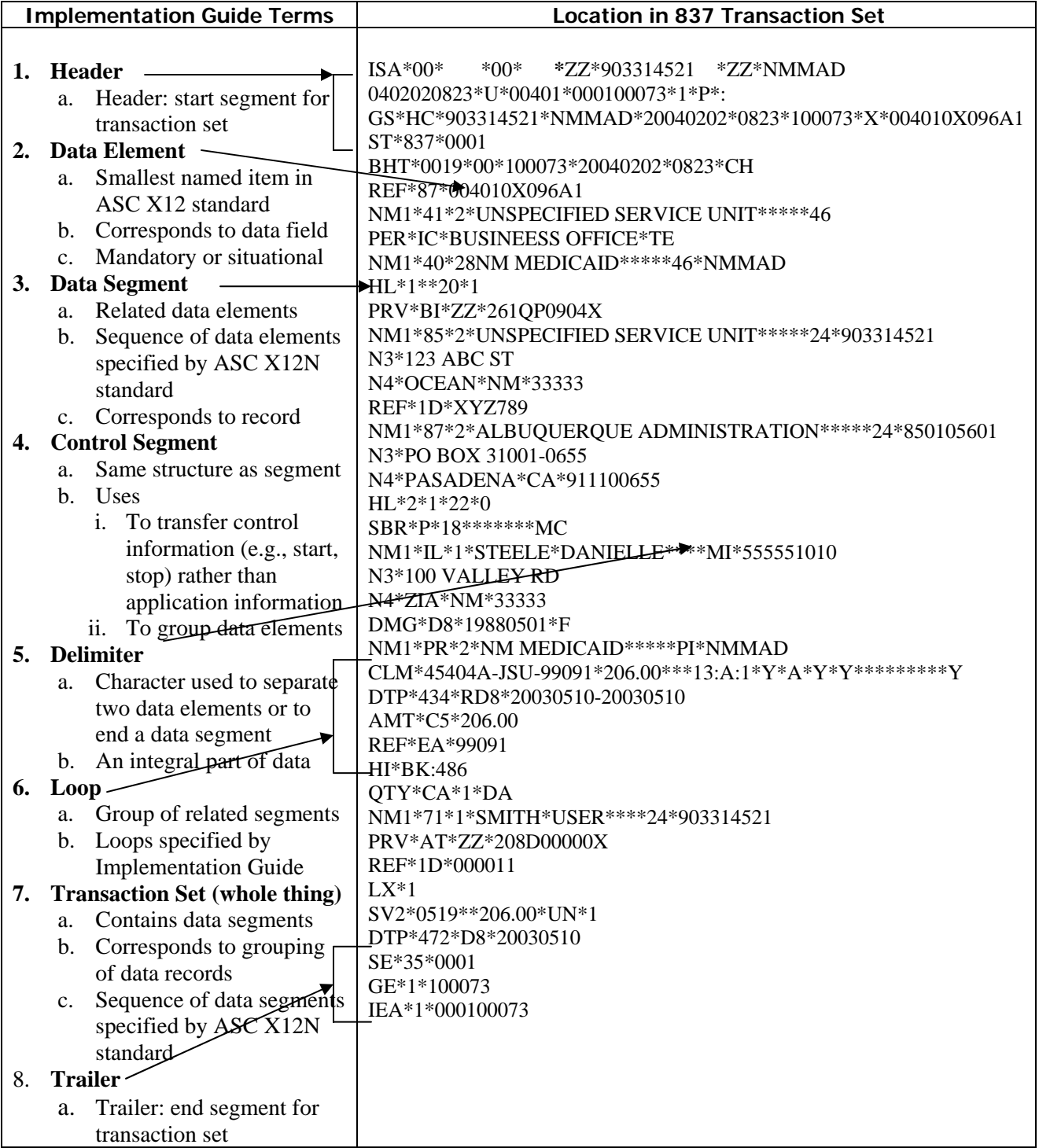

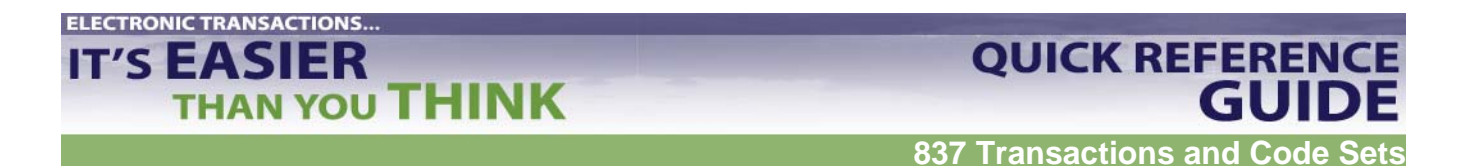

#### **Testing the 837**

#### **Set Up RPMS: Input Provider Taxonomy Codes**

Most current code list at http://www.wpc-edi.com/codes/taxonomy. Go to drop-down menu on right under Provider Taxonomy Codes. Read through the topics, in particular "How do I use the On-Line list?"

#### **Individual or Group Taxonomy Codes**

#### 3 Levels

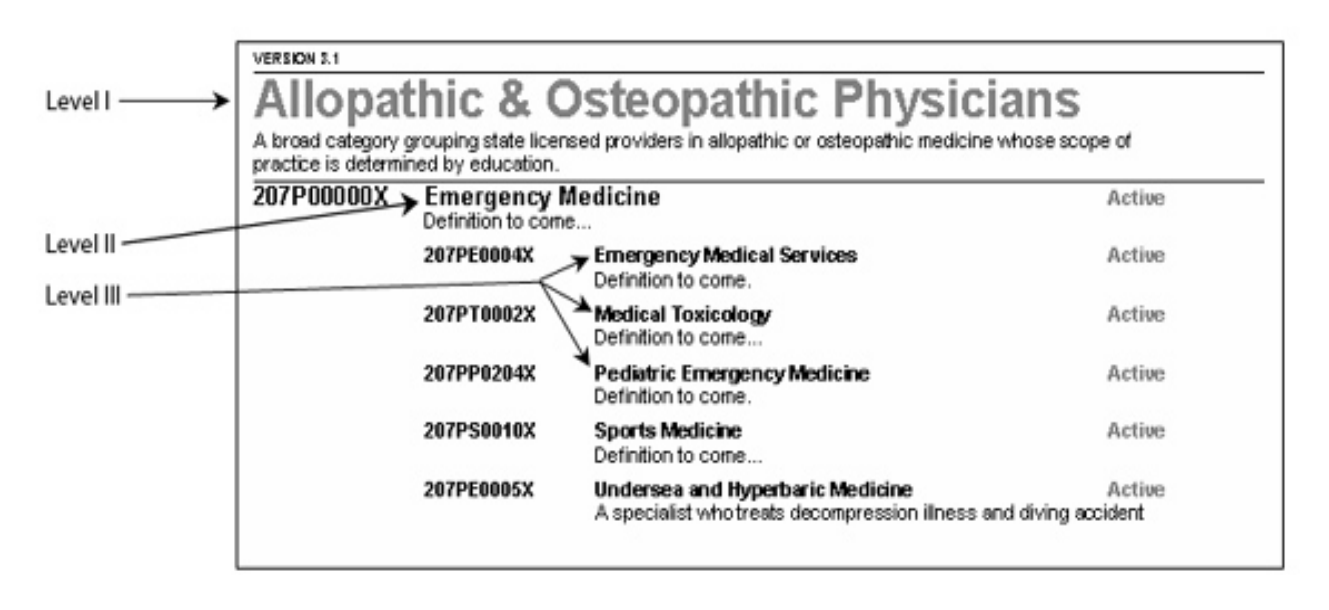

- One-time procedure using VA Fileman/New Person file and User Management options in Kernel Menu.
- Set up codes for all billable providers, including secondary providers (e.g., RN's, Pharmacists). Start by inputting most common providers.
- System is case sensitive.

#### **Tip**

Providers may have more than one Taxonomy code associated to them. When determining what code or codes to associate with a provider, review the requirements of the trading partner with which the code(s) are being used.

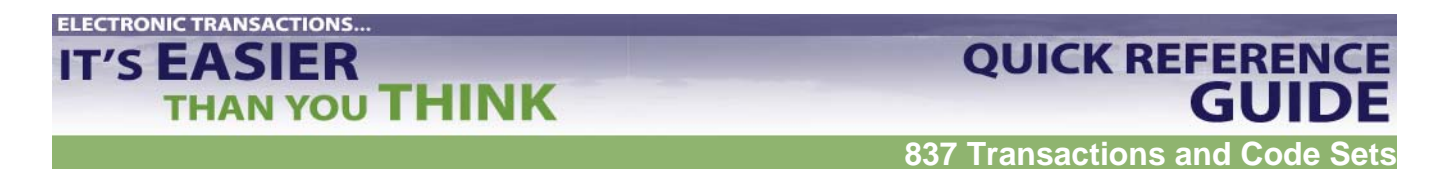

Set Up RPMS: Input Provider Taxonomy Codes, continued

Use the following steps to add the provider taxonomy into VA Fileman/New Person File:

- 1. Access VA FileMan.
- 2. Choose ENTER OR EDIT FILE ENTRIES and press **<return>**.
- 3. The system will prompt for the following: "INPUT TO WHAT FILE:" Type **NEW PERSON** and press **<return>**.
- 4. The system will prompt for "EDIT WHICH FIELD: ALL//". Type **PERSON CLASS** and press **<return>**.
- 5. Thy system will prompt for "EDIT WHICH PERSON CLASS SUB-FIELD: ALL//". Press **<return>**.
- 6. The system will then prompt for "THEN EDIT FIELD:". Press **<return>** at this prompt.

```
Select VA FileMan Option: ENTER or Edit File Entries 
INPUT TO WHAT FILE: NEW PERSON// NEW PERSON (646 entries) 
EDIT WHICH FIELD: ALL// PERSON CLASS (multiple) 
   EDIT WHICH PERSON CLASS SUB-FIELD: ALL// 
THEN EDIT FIELD:
```
7. The system will then prompt for the name of the provider. Enter the provider name using the format of Last name, First name. Press **<return>**.

Select NEW PERSON NAME: CURESME,THOMAS

8. The system will then prompt for the user to enter the Person Class. The user will need to enter the appropriate taxonomy code for their provider.

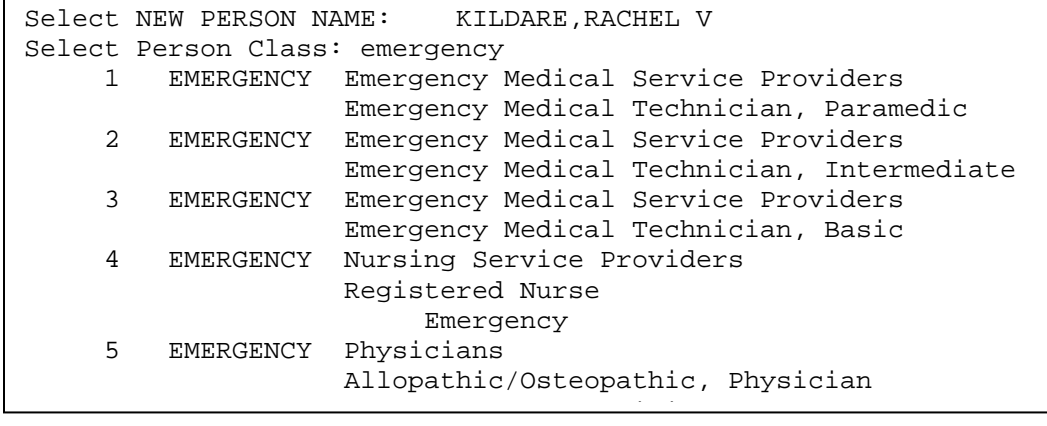

9. The system will prompt for an effective date. Enter the date the provider's credentials became effective. Press **<return>**.

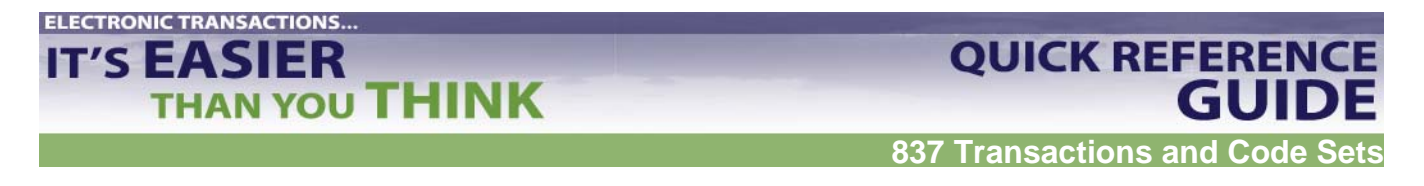

- 10. The system will prompt for an expiration date. Leave this field blank unless the credentials expired for that provider. Press **<return>**.
- 11. Once the information has been entered, press **<return>** and the information will be stored. The user has the option to enter another provider taxonomy.

#### **Non-Individual Taxonomies**

- One-time procedure using VA Fileman/Location file.
- Enter location name and classification of facility.
- To determine facility classification, you may choose to use RPMS Provider Taxonomy Crosswalk. For standard I/T/U Location Taxonomy codes, scroll down to Non-Individual (Facility) Taxonomy Code section. http://www.ihs.gov/AdminMngrResources/HIPAA/documents/TAXONOMY\_crosswalk\_docum ent.xls

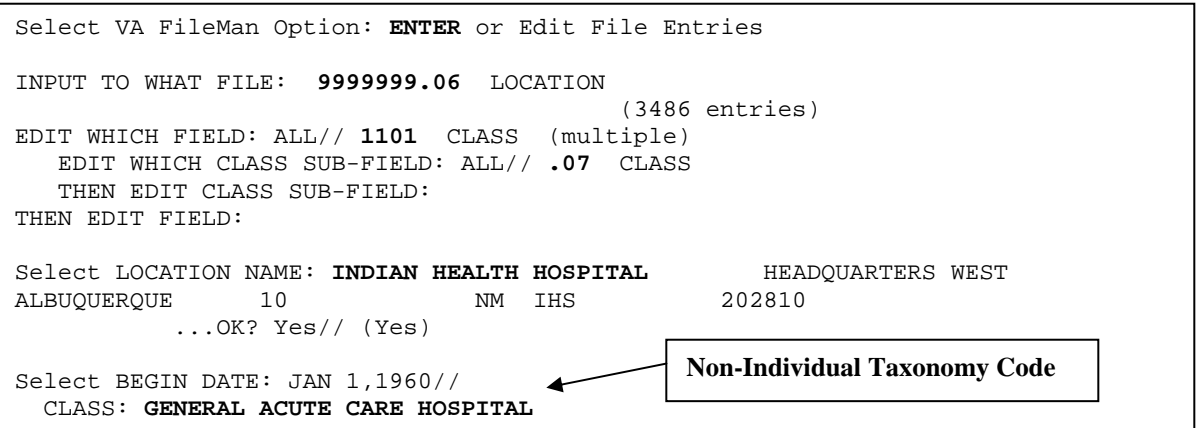

Use the following steps to add the provider taxonomy into VA Fileman/Location File.

- 1. Access VA FileMan.
- 2. Choose ENTER OR EDIT FILE ENTRIES and press **<return>**.
- 3. The system will prompt for the following: "INPUT TO WHAT FILE:" Type **LOCATION** and press **<return>**.
- 4. The system will prompt for "EDIT WHICH FIELD: ALL//". Type **CLASS** and press **<return>**.
- 5. The system will prompt for "EDIT WHICH CLASS SUB-FIELD: ALL//". Type **CLASS** and press **<return>**. This allows you to only edit the class field.
- 6. The system will then prompt for "THEN EDIT CLASS SUB-FIELD:". Just hit **<return>** at this prompt.

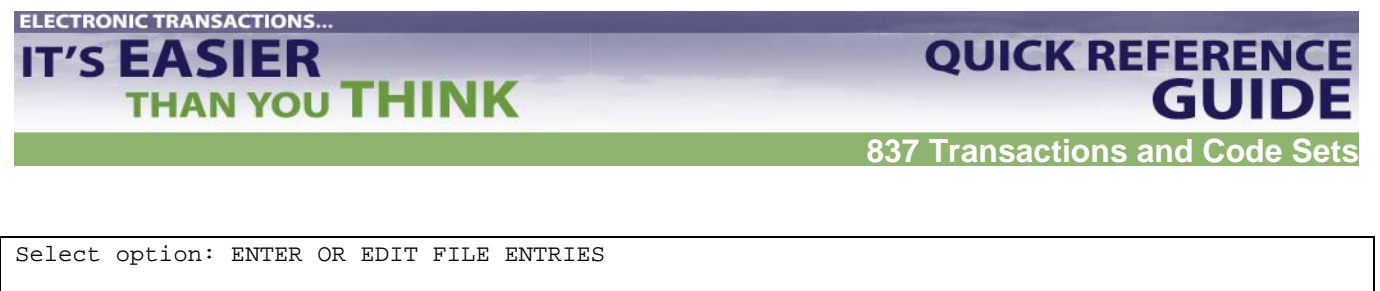

INPUT TO WHAT FILE: LOCATION// EDIT WHICH FIELD: ALL// **CLASS** (multiple) ÅType '**CLASS**' here EDIT WHICH CLASS SUB-FIELD: ALL// **CLASS Keep At Ally + Type 'CLASS'** here THEN EDIT CLASS SUB-FIELD: THEN EDIT FIELD:

- 7. The system will then prompt the user for "Select LOCATION NAME:". Type the appropriate location name. If more than one location entry appears, the system will then display all available locations from the Location File. Choose your location if a list appears then press **<return>**.
- 8. The system will prompt "Select BEGIN DATE: <date>". A date should already be established. DO NOT MODIFY THIS ENTRY. Press <return> to go to the next prompt.
- 9. The system will prompt for "CLASS". You may use the Health Care Provider Taxonomy manual provided on the WPC website or type in double question marks (??) to get a listing of the location taxonomy codes. Type in the appropriate class code that best defines your facility. Once entered, press **<return>**.

```
Select LOCATION NAME: MAJOR MED C AREANAME SERVICEUNIT 01 NM PHS 
  808401 
       ...OK? Yes// (Yes) \leftarrowChoose your location here
Select BEGIN DATE: JAN 1,1960// <return>
  CLASS: ÅType in the classification of your facility
```
#### **Set Up RPMS: Set Up Location Files**

- Set up on one-time basis.
- Completed for each location to be billed. Gives the street address for the location.

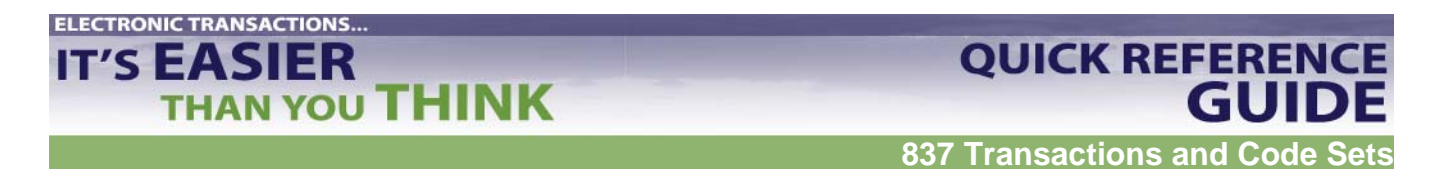

Use the following steps to populate the facility street address in 3P Table Maintenance:

- 1. Go to 3P Table Maintenance Site Parameters.
- 2. Select TMTP.
- 3. Select SITM.
- 4. View Site Parameter field.
- 5. View Facility to Receive Payments: Write down name.

```
 +-+-+-+-+-+-+-+-+-+-+-+-+-+-+-+-+-+-+-+-+-+-+-+-+-+-+-+-+-+ 
          | THIRD PARTY BILLING SYSTEM - VER 2.5
           + Site Parameter Maintenance + 
           | INDIAN HEALTH HOSPITAL | 
           +-+-+-+-+-+-+-+-+-+-+-+-+-+-+-+-+-+-+-+-+-+-+-+-+-+-+-+-+-+ 
           User: LUJAN,ADRIAN M 9-NOV-2004 10:41 AM 
EMC File Preference.............: HOST FILE// 
DEFAULT EMC PATH................: c:/rpms/// 
Facility to Receive Payments....: ALBUQUERQUE ADMINISTRATION 
         //
```
- 6. Go to 3P Table Maintenance.
- 7. Select LOTM (Location file menu).
- 8. Select Edit Location File Maintenance.
- 9. At the Select LOCATION to Edit, type in your facility location. Make sure that all address fields are completed.

 +-+-+-+-+-+-+-+-+-+-+-+-+-+-+-+-+-+-+-+-+-+-+-+-+-+-+-+-+-+ | THIRD PARTY BILLING SYSTEM - VER 2.6 | + Location File Maintenance + UNSPECIFIED SERVICE UNIT +-+-+-+-+-+-+-+-+-+-+-+-+-+-+-+-+-+-+-+-+-+-+-+-+-+-+-+-+-+ User: USER, DEMO 18-FEB-2004 5:05 PM Select LOCATION to Edit: UNSPECIFIED SERVICE UNIT HEADQUARTERS WEST 01 NM MAILING ADDRESS-STREET: 123 ABC ST// MAILING ADDRESS-CITY: OCEAN// MAILING ADDRESS-STATE: NEW MEXICO// MAILING ADDRESS-ZIP: 33333// PHONE: FEDERAL TAX NO.: 903314521// MEDICARE NO.: CAR000// STREET ADDR. 1: 123 ABC ST STREET ADDR. 2: CITY: OCEAN STATE: NEW MEXICO ZIP: 33333 PLACE OF SERVICE CODE: 22// BILL NUMBER SUFFIX: US// Institution File data: Enter Physical Address }

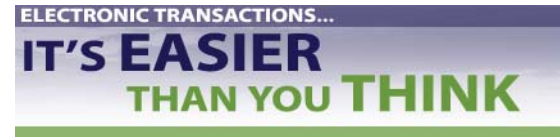

#### **Set Up RPMS: Set Up Insurer File**

- Set up on one-time basis.
- Completed for each location to be billed. Gives the street address for the location.

#### Use the following steps to set up the insurer file in VA Fileman Add/Edit Insurer (EDIN) File:

- 1. Select DESIRED ACTION: Enter **1** to Edit an Existing Insurer or **2** to Add New Insurer
- 2. Select INSURER: Type Insurer's name.
- 3. Scroll down to AO Control Number: Enter Insurer's Identification number.
- 4. Scroll down to EMC SUBMITTER ID: Enter identification number assigned by Insured to your facility.
- 5. EMC PASSWORD: Enter password associated with EMC SUBMITTER ID number.
- 6. EMC TEST INDICATOR: Enter "**T**"

```
 +-+-+-+-+-+-+-+-+-+-+-+-+-+-+-+-+-+-+-+-+-+-+-+-+-+-+-+-+-+ 
             | THIRD PARTY BILLING SYSTEM - VER 2.5 | 
            + Add/Edit Insurer
             | QUICK ATTENTION HEALTH CENTER | 
                       +-+-+-+-+-+-+-+-+-+-+-+-+-+-+-+-+-+-+-+-+-+-+-+-+-+-+-+-+-+ 
WARNING: Before ADDING a new INSURER you should ensure that it 
         does not already exist! 
      Select one of the following: 
            1 EDIT EXISTING INSURER 
           2 ADD NEW INSURER 
Select DESIRED ACTION: 1// 1 EDIT EXISTING INSURER 
Screen-out Insurers with status of Unselectable? Y// YES 
Select INSURER: Medicare( MEDICARE ) 
MEDICARE
                                      - 12800 INDIAN SCHOOL RD, NE
                                         ALBUQUERQUE, NM 87112 
OK? Y// Y 
         -------- MAILING ADDRESS -------------->
Street...: 12800 INDIAN SCHOOL RD, NE 
City.....: ALBUQUERQUE// 
State....: NEW MEXICO// 
Zip Code.: 87112// 
<--------------- BILLING ADDRESS ---------------> 
      (if Different than Mailing Address) 
Billing Office.: IHS MEDICARE - NM BC/BS 
        Street.: P.O. BOX 13597// 
         City...: ALBUQUERQUE// 
        State..: NEW MEXICO// 
         Zip....: 87112// 
Phone Number.......: (505)292-2600// 
Contact Person.....: GLORIA// 
AO Control Number..: 400// 
All Inclusive Mode.: YES// 
Backbill Limit (months): 24// 
Dental Bill Status.: 
Rx Billing Status..: 
Select CLINIC UNBILLABLE: 
EMC SUBMITTER ID: EMCSUBID// 
EMC PASSWORD: EMCPW 
// EMC TEST INDICATOR: T 
USE PLAN NAME?: 
72 HOUR RULE:
```
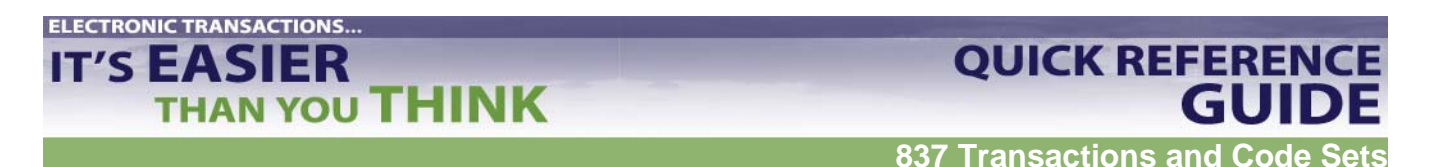

#### **Common Data Errors That Cause an 837 Claim to Be Rejected**

This is a listing of some of the most common errors on 837 files that result in rejections. Examples of errors or RPMS displays are provided to show the necessary corrections.

1. Special Characters or Punctuation in any field within the file.

Rule: No symbols or punctuation in any field within the file. To correct: Eliminate the symbol or punctuation from the field.

This example displays an apostrophe in "Rene'E." To correct this error, do not use an apostrophe in the name.

*837 File Example* 

NM1\*IL\*1\*ROBERTS\*RENE'E\*\*\*\*MI\*505841107A~

This example displays a period after "P" and "O" in the address field. To correct, do not use periods.

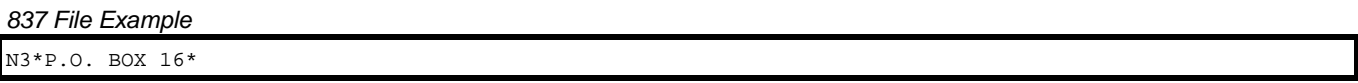

#### 2. Leading or Trailing Spaces.

Rule: When entering information, do not hit the space bar before or after keying the data for a field. This can cause an error within any field of the file. To correct: Eliminate the space(s).

The user entered the name in the correct format of LASTNAME,FIRSTNAME with no space after the first comma. The user, however, entered a space after the patient's last name in between the Z and the comma.

*RPMS Display* 

MEDICARE NAME: CHAVEZ ,HENRIETTA//

The above error causes the claim to reject since there should be no spaces after the value in the NM103 element. This is how it appears on the 837 file.

*837 File Example*  NM1\*IL\*1\*CHAVEZ \*HENRIETTA\*\*\*\*MI\*505841107A~

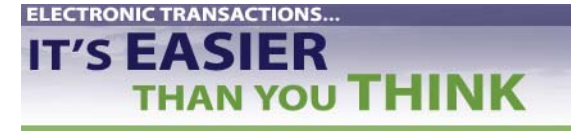

#### 3. Missing or Incomplete Names- Error Segments NM103, NM104, NM105

Rule: All names must be in LASTNAME,FIRSTNAME MI (Middle Initial) format. This error can occur for any name: Subscriber, Patient, Provider, or Physician.

To correct: Enter the full name in the proper format. If the patient does not have a middle initial, do not include a space after the first name.

Using a middle initial, the user enters the name in the format of LAST,FIRST MI with no spaces before or after the first comma but a space is used to separate the middle initial after the first name.

*RPMS Display – This is the correct way to populate the field.* 

MEDICARE NAME: CHAVEZ,HENRIETTA R//

As a result, the 837 Version 4010 displays the NM1 segment correctly:

*837 File Example* 

NM1\*IL\*1\*CHAVEZ\*HENRIETTA\*R\*\*\*MI\*505841107A~

#### 4. Missing or Incomplete Dates- Error Segments DTP02 or HI101

Rule: According to the Implementation Guide, dates must be in CCYYMMDD-CCYYMMDD format. However, RPMS 3P will convert the date entered into the 837 required format. Rule: Billing dates must contain "from" and "to" date ranges or the claim will reject. Rule: If the claim has been identified as an accident claim, that date must be populated with year, month, and day. If you use only year and month, it will reject.

The example below is of Billing Dates entered through the Claim Editor (EDTD>EDCL).

*RPMS Display*:

```
~~~~~~~~~~~~~~~~~~~~~~~~~~~~~~~~~~~ PAGE 1 ~~~~~~~~~~~~~~~~~~~~~~~~~~~~~~~~~~~ 
                                                       Patient: MEDICARE,TWO [HRN:XXXXX Claim Number:............................. (CLAIM 
IDENTIFIERS) ............................
          [1] Clinic.............: GENERAL 
          [2] Visit Type.........: OUTPATIENT 
          [3] Bill Type..........: 131 
          [4] Billing From Date..: 04/28/2004 
          [5] Billing Thru Date..: 04/28/2004
          [6] Super Bill #.......: 
           [7] Mode of Export.....: 837 INST (UB) 
          [8] Visit Location.....: QUICK ATTENTION HEALTH CENTER
```
Since both dates are entered in #4 and #5, the Segment will appear correctly:

*837 File Example* 

DTP\*434\*RD8\*20040428-20040428

If only #4 was populated, the Segment would appear this way, and would reject. Note the missing field after the last dash (-).

*837 File Example* 

 $\overline{\phantom{0}}$ 

DTP\*434\*RD8\*20040428-

**Revised: August 2005 Page 12 Page 12 Page 12 Page 12** 

#### 5. Missing Provider ID, UPIN, or License numbers- Error Segment REF02

Rule: All Provider IDs, UPINs and License numbers must be populated for each Physician listed on a claim. The Provider IDs must be populated within the Insurer File and/or in the Provider File (for Medicare UPIN, Medicaid group #) in order for the ID numbers to populate the 837 file.

#### *RPMS Display: Insurer File TMTP>INTM*

**Select VISIT TYPE**..: 111 INPATIENT ...OK? Yes// (Yes) Billable (Y/N/E)....: YES// Start Billing Date (create no claims with visit date before)..: Procedure Coding....: CPT// Fee Schedule........: Multiple Forms?.....: YES// **Payer Assigned Provider Number.....:**  Auto Approve?.......: Mode of Export......: 837 INST (UB)// ??

*RPMS Display: Provider File Inquiry*

NAME: LESLIE,JOHN G<br>
ACCESS CODE: <Hidden>
FILE MANAGER ACCESS CODE: M TITLE: FAMILY PRACTICE MD PERSON FILE POINTER: LESLIE, JOHN G DATE VERIFY CODE LAST CHANGED: JAN 27,2005 VERIFY CODE: <Hidden> NICK NAME: JOHN CITY: GALLUP STATE: NEW MEXICO ZIP CODE: 87301 PREFERRED EDITOR: SCREEN EDITOR - VA FILEMAN DATE ENTERED: SEP 09, 1993 CREATOR: WAUDBY, ROBERT SSN: 214605231 Enter RETURN to continue or '^' to exit: SECONDARY MENU OPTIONS: RA PROFQUICK SYNONYM: PROF SECONDARY MENU OPTIONS: RA RPTPAT SYNONYM: PAT<br>SECONDARY MENU OPTIONS: PSO P SYNONYM: MEDI SECONDARY MENU OPTIONS: PSO P SYNONYM: MEDI<br>SECONDARY MENU OPTIONS: PSO P SYNONYM: MEDI<br>TIMESTAMP: 59834,49478 AFFILIATION: IHS TIMESTAMP: 59834,49478<br>CODE: CL MEDICARE PROVIDER NUMBER: PHS000<br>UPIN NUMBER: F58709 **MEDICAID PROVIDER NUMBER: S6962** IHS ADC INDEX: 180CL<br>INSURER: NEW MEXICO MEDICAID PAYER ASSIGNED PROVIDER NUMBER: S6962 **INSURER: ARIZONA MEDICAID PAYER ASSIGNED PROVIDER NUMBER: 414566-01 INSURER: ARIZONA MEDICAID-KIDSCARE PAYER ASSIGNED PROVIDER NUMBER: 414566** AUTHORIZED TO WRITE MED ORDERS: YES **PROVIDER CLASS: FAMILY PRACTICE PROVIDER TYPE: FULL TIME**  LICENSING STATE: NEW MEXICO LICENSE NUMBER: 9396 **PERTINENT CLINICAL INFORMATION: Person Class: Physicians (M.D. and D.O.) Effective Date: MAY 21, 1993 Expiration Date: JUN 30, 2006**

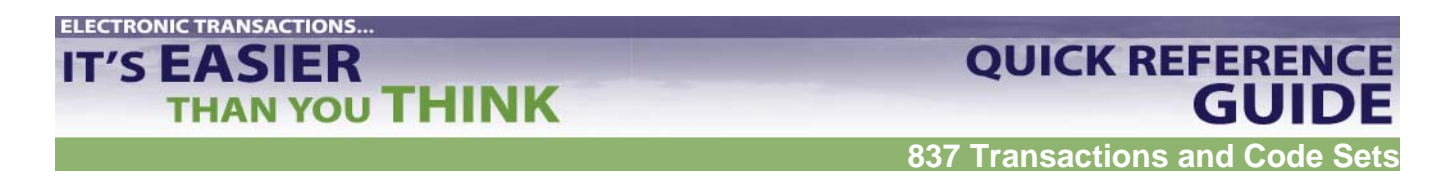

#### 6. Missing Provider Taxonomy Codes- Error Segment PRV03

Rule: All Physicians listed on a claim must be linked to a Taxonomy code through the Person Class, Provider Class, or 3P Provider Taxonomy file.

Use the following steps to add the provider taxonomy into the provider file:

- 1. Access VA FileMan.
- 2. Choose ENTER OR EDIT FILE ENTRIES and press  $\langle$  return $\rangle$ .
- 3. The system will prompt for the following: "INPUT TO WHAT FILE:" Type **NEW PERSON** and press **<return>**.
- 4. The system will prompt for "EDIT WHICH FIELD: ALL//". Type **PERSON CLASS** and press **<return>**.
- 5. The system will prompt for "EDIT WHICH PERSON CLASS SUB-FIELD: ALL//". Press **<return>**.
- 6. The system will then prompt for "THEN EDIT FIELD:". Press **<return>** at this prompt.

```
Select VA FileMan Option: ENTER or Edit File Entries 
INPUT TO WHAT FILE: NEW PERSON// NEW PERSON (646 entries) 
EDIT WHICH FIELD: ALL// PERSON CLASS (multiple) 
   EDIT WHICH PERSON CLASS SUB-FIELD: ALL// 
THEN EDIT FIELD:
```
7. The system will then prompt for the name of the provider. Enter the provider name using the format of Last name, First name. Press **<return>**. Make sure that the name is entered in the correct format given in item #3 in this document.

Select NEW PERSON NAME: CURESME,THOMAS

8. The system will then prompt the user to enter the Person Class. The user will need to enter the appropriate taxonomy code for their provider.

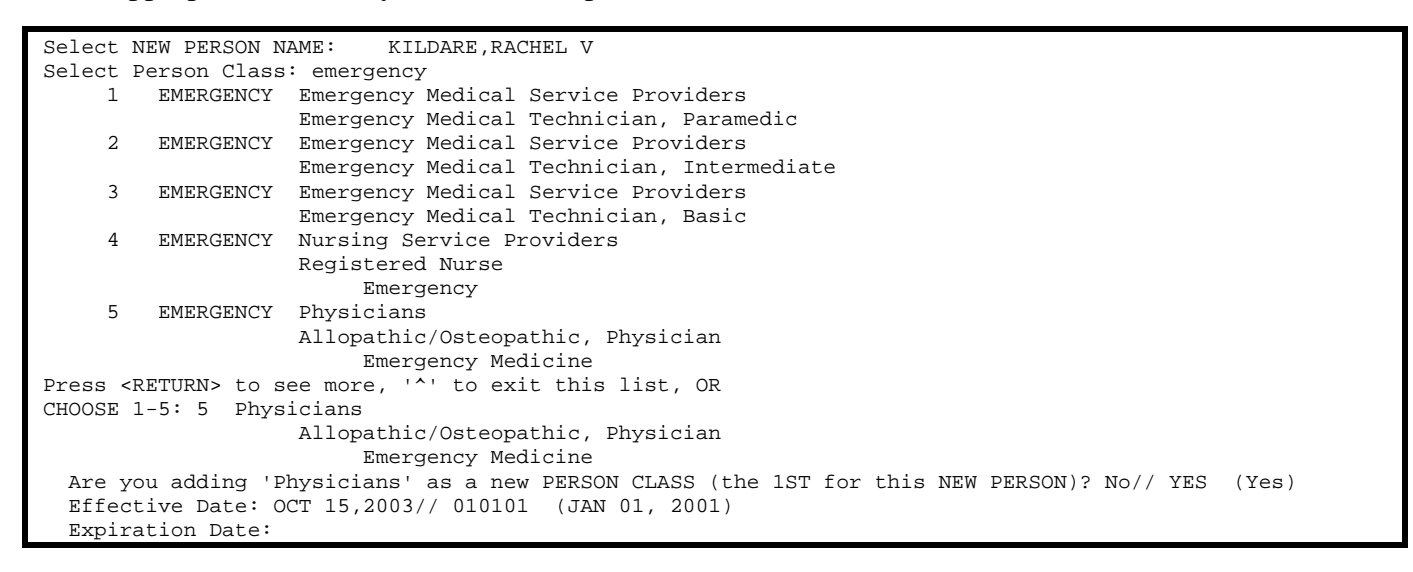

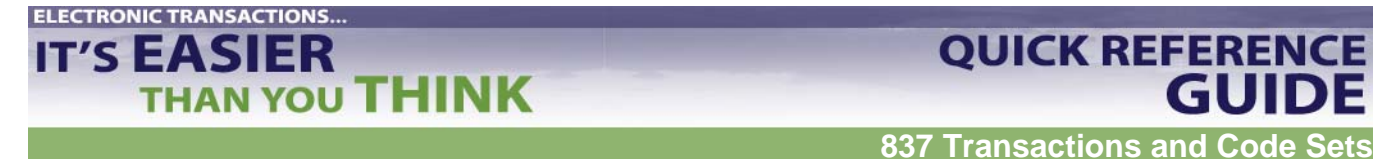

- 9. The system will prompt for an effective date. Enter the date the provider's credentials became effective. Press **<return>**.
- 10. The system will prompt for an expiration date. Leave this field blank unless the credentials expired for that provider. Press **<return>**.
- 11. Once the information has been entered, press **<return>** and the information will be stored. The user has the option to enter another provider taxonomy.
- 7. Missing Patient Relationship Codes- Error Segments SBR02 or PAT01

Rule: Relationship codes must be entered for each Subscriber, Patient, or Other Subscriber.

- If the Subscriber is the patient, the file will only use the SBR Segment to identify self  $(18)$ .
- If the Subscriber is not the patient, the file will use the PAT Segment to identify the relation to the subscriber; Spouse (01), Children (19) etc.

Below is an example of correctly entered relationship codes in Patient Registration.

#### *RPMS Display: Patient Registration pg. 4*

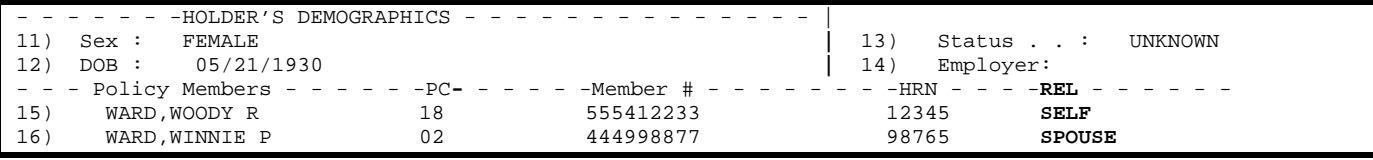

#### 8. Missing Dates of Birth/Gender Codes- Error Segment DMG02, DMG03

Rule: According to the Implementation Guide, dates must be in CCYYMMDD-CCYYMMDD format. However, RPMS 3P will convert the date entered into the 837 required format. Rule: Dates of Birth must be populated in the actual year, month, day date or the file will reject. Rule: Gender must be populated with M, F, or U, for unknown.

Date of Birth and Gender fields appear on pg 4 on the Private Insurance page in Patient Registration.

*RPMS Display: Patient Registration Pg. 4* 

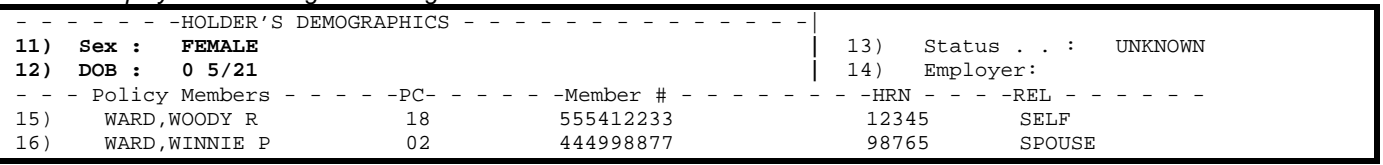

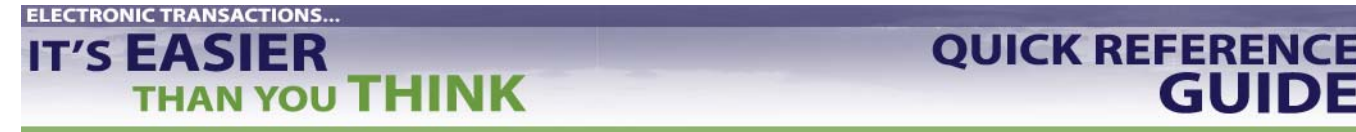

**GUIDE** 

#### 9. Missing AO Control Number- Error Segment ISA08

The AO control number is assigned and provided to each Billing Facility by the Payer and is used as an electronic routing number between the Payer and the Billing facility for sending data back and forth.

Rule: This number must be populated in RPMS Third Party in the Insurer file. If the number is not populated, all files will automatically reject for that Payer.

*RPMS Display: EDIN-Add/Edit Insurer Menu* 

```
Phone Number.......: (505)291-2600// 
Contact Person.....: GLORIA// 
AO Control Number..: 400// 
All Inclusive Mode.: YES// 
Backbill Limit (months): 24// 
Dental Bill Status.: 
Rx Billing Status..: 
Select CLINIC UNBILLABLE: 
EMC SUBMITTER ID: EMCSUBID// 
EMC PASSWORD: EMCPW//
```
#### 10. Incorrect Claim Totals- Error Segment AMT02

Rule: When editing claims, it is crucial that the line item charges on the claim equal the amount displayed as the claim total. If the amounts do not match, the file will reject.

To correct: Verify totals, and adjust claim amounts as necessary. If you continue to have inaccurate claim totals, contact OIT Helpdesk at 1-888-830-7280 or www.support.ihs.gov.

#### 11. Missing or Incorrect Diagnosis Codes- Error Segment HI01, HI02

Rule: This is a required Segment. If a claim is missing a Principal Diagnosis code, the file will reject.

To correct: Enter the Admitting or Reason for Visit diagnosis codes appropriate for the situation. Verify page 5A in 3P Claim Editor.

If you have missing or incorrect Diagnosis codes, review the Medical Record and populate this field with the appropriate information.

*RPMS Display: 3P Clam Editor, Page 5A*

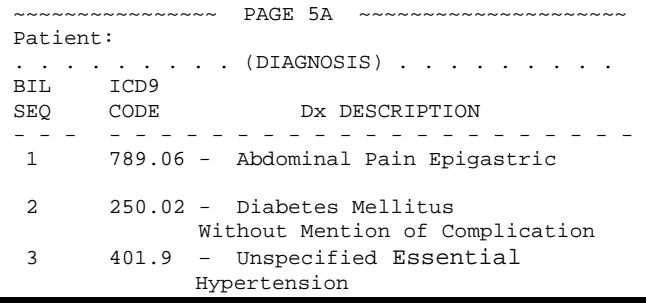

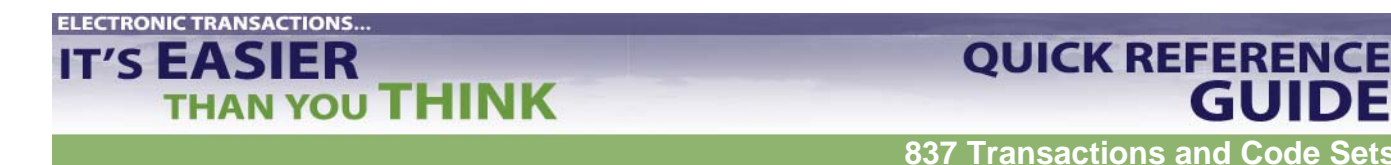

#### **Ready to Begin Testing Claims?**

#### **Check Before You Test**

- $\checkmark$  The required software is installed.
- $\checkmark$  The Trading Partner Agreement and EDI forms are in place.
- $\checkmark$  RPMS set-up is complete and correct.
- $\checkmark$  You have tested for HIPAA compliance.
- $\checkmark$  You have tested and complied with the insurer's requirements in the Implementation Guide.

#### **Test Mode**

- 1. Choose bills for initial test batch. Include a variety of visit types (e.g., Institutional, Professional, and Dental). If appropriate, include a variety of locations. See Companion Guide for number of bills to include in test batch. At least three of each type recommended.
- 2. Check each bill carefully:
	- a. Mandatory fields filled in?
	- b. Data entered correctly?
- 3. Set the EMC Test Indicator to "**T**." See above: **Set Up Insurer File.**
- 4. On each claim, change the mode of export.
	- a. Go to Claim Editor
	- b. EDTD
	- c. EDCL
	- d. Question 7 on page 1: Enter "**E**" for edit
	- e. Select #7: Enter "??"
	- f. Select appropriate form.

~~~~~~~~~~~~~~~~~~~~~~~~~~~~~~~~~~~ PAGE 1 ~~~~~~~~~~~~~~~~~~~~~~~~~~~~~~~~~~~ Patient: MEDICARE,TWO [HRN:XXXXX Claim Number :........................... (CLAIM IDENTIFIERS) ............................. [1] Clinic.............: GENERAL [2] Visit Type.........: OUTPATIENT [3] Bill Type..........: 131 [4] Billing From Date..: 04/28/2004 [5] Billing Thru Date..: 04/28/2004 [6] Super Bill #.......: [7] Mode of Export.....: 837 INST (UB) [8] Visit Location.....: QUICK ATTENTION HEALTH CENTER ------------------------------------------------------------------------------ WARNING:071 - EMPLOYMENT INFORMATION UNSPECIFIED ------------------------------------------------------------------------------ Desired ACTION (Edit/View/Next/Jump/Back/Quit): N// **E**  Desired FIELDS: (1-8): 1-8// **7**  [7] Mode of Export..: 837 INST (UB)// **??**  Choose from: 1 UB-82 OMB NO. 0938-0279 2 HCFA-1500A Old Version Dated 1-84 3 HCFA-1500B New Version Dated 12-90 4 ADA-90 Dental Claim Form Dated 1990 5 WI-MCD-RX Wisconsin Medicaid Drug Claim Form (482-020) 6 WI-MCD-DEN Wisconsin Medicaid Dental Form 10 UB-92-E V4 UB-92 Electronic (NSF Version 4) 11 UB-92 OMB NO. 0938-0279 12 ADA-94 DENTAL ADA-94 FORM 13 UB-92-E V5 Electronic UB-92 (NSF Version 5) 14 HCFA-1500 Y2K HCFA 1500 Y2K version 15 HCFA-1500-E Electronic HCFA-1500 (NSF Version 2.0) 16 UB-92-E ENVOY Electronic UB-92 (Envoy/NEIC version) 17 UB-92-E V6 Electronic UB-92 (NSF Version 6) 18 ADA-99 Dental Claim Form Dated 1999 19 HCFA-1500-E ENVOY Electronic HCFA-1500 Envoy (NSF V 2.0) 20 HCFA-1500-E V3.01 Electronic HCFA-15000 (NSF V3.01) 21 837 INST (UB) 837 4010 INSTITUTIONAL 22 837 PROF (HCFA) 837 4010 PROFESSIONAL

**837 Transactions and Code** 

**QUICK REFERENCE** 

- 5. Submit different batches to insurer, one for each 837 format.
- 6. Once claims (3 or more) of one 837 format are approved, export batch in usual process via RPMS Pub Directory.
- 7. E-mail the insurer that a file has been submitted and request verification that they received the file. Consult with Local or Area IT if you have problems.
- 8. Wait for response or error report from insurer. If you do not hear from insurer within 24 hours, call insurer contact to find out status of file.
- 9. If you receive an error report, make fixes locally (either by the Business Office or by the Patient Registration staff, depending on the error.) If you can't figure out how to fix the error, consult with Local or Area IT contact.
- 10. Once errors are corrected, resubmit claims to insurer.
- 11. Repeat process until claims pass with no errors.
- 12. After initial claims go through with no errors, prepare a larger batch (@ 25 claims) of each 837 format and test these claims following steps 2-11.

**ELECTRONIC TRANSACTIONS..** 

**THAN YOU THINK** 

**IT'S EASIE** 

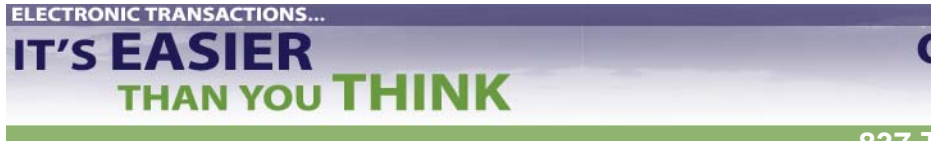

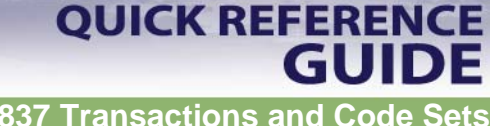

#### **Production Mode**

At the time you are granted approval for production:

#### 1. Change the "T" to "P" in the Insurer file.

Use the following steps to edit the insurer file in VA Fileman Add/Edit Insurer (EDIN) File:

- 1. Select DESIRED ACTION: Enter **1** to Edit an Existing Insurer or **2** to Add New Insurer
- 2. Select INSURER: Type Insurer's name.
- 3. Scroll down to AO Control Number: Enter Insurer's Identification number.
- 4. Scroll down to EMC SUBMITTER ID: Enter identification number assigned by Insured to your facility.
- 5. EMC PASSWORD: Enter password associated with EMC SUBMITTER ID number.
- 6. EMC TEST INDICATOR: Enter "**P**"

```
 +-+-+-+-+-+-+-+-+-+-+-+-+-+-+-+-+-+-+-+-+-+-+-+-+-+-+-+-+-+ 
            | THIRD PARTY BILLING SYSTEM - VER 2.5 | 
           + Add/Edit Insurer
            | QUICK ATTENTION HEALTH CENTER | 
              +-+-+-+-+-+-+-+-+-+-+-+-+-+-+-+-+-+-+-+-+-+-+-+-+-+-+-+-+-+ 
WARNING: Before ADDING a new INSURER you should ensure that it 
         does not already exist! 
      Select one of the following: 
           1 EDIT EXISTING INSURER 
           2 ADD NEW INSURER 
Select DESIRED ACTION: 1// 1 EDIT EXISTING INSURER 
Screen-out Insurers with status of Unselectable? Y// YES 
Select INSURER: Medicare( MEDICARE ) 
MEDICARE
                                       - 12800 INDIAN SCHOOL RD, NE
                                         ALBUQUERQUE, NM 87112 
OK? Y// Y 
        <--------------- MAILING ADDRESS ---------------> 
Street...: 12800 INDIAN SCHOOL RD, NE 
City.....: ALBUQUERQUE// 
State....: NEW MEXICO// 
Zip Code.: 87112// 
<--------------- BILLING ADDRESS ---------------> 
      (if Different than Mailing Address) 
Billing Office.: IHS MEDICARE - NM BC/BS 
        Street.: P.O. BOX 13597// 
         City...: ALBUQUERQUE// 
         State..: NEW MEXICO// 
         Zip....: 87112// 
Phone Number.......: (505)292-2600// 
Contact Person.....: GLORIA// 
AO Control Number..: 400// 
All Inclusive Mode.: YES// 
Backbill Limit (months): 24// 
Dental Bill Status.: 
Rx Billing Status..: 
Select CLINIC UNBILLABLE: 
EMC SUBMITTER ID: EMCSUBID// 
EMC PASSWORD: EMCPW 
// EMC TEST INDICATOR: T 
USE PLAN NAME?: 
72 HOUR RULE:
                                   when in production, this will be P
```
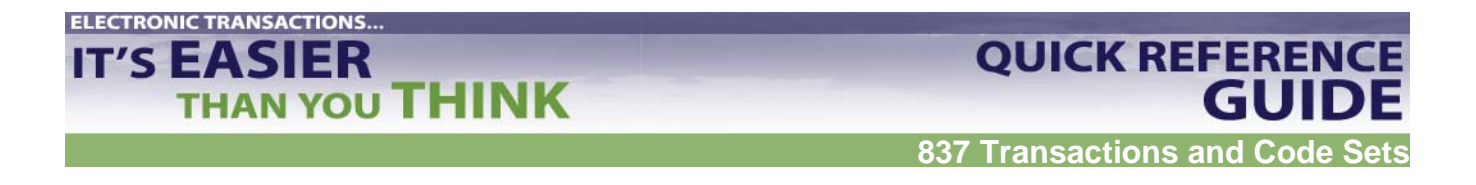

#### 2. Change mode of export for the Visit Type to *default* 837 HIPAA format from the Insurer File within Table Maintenance.

Use the following steps in the 3P Insurer file:

- 1. At the TMTP>INTM> prompt, scroll down until you are asked to select a visit type.
- 2. Enter the appropriate selection
- 3. Populate the mode of export. You may type a '**??**' to get a listing to select from.

Select INSURER: Medicare ( MEDICARE ) . MEDICARE - 12800 INDIAN SCHOOL RD, NE ALBUQUERQUE, NM 87112 OK? Y// y Visit Mode of Mult Fee ------- Flat Rate -------- Type - Description Export Form Sched Start Stop Rate ============================================================================== 111 INPATIENT 837 INST (UB) YES 08/09/1989 12/31/1989 380.00 01/01/1990 12/31/1990 400.00  $\begin{array}{cccc} & & & & & 01/01/1991 & & & 414.00 \\ 121 & \texttt{ANCILLARY (MCR PA UB - 82)} & & & & 08/09/1989 & 12/31/1989 & 60.00 \\ & & & & & 01/01/1990 & 12/31/1990 & 64.00 \\ & & & & & 01/01/1991 & 66.24 \\ 131 & \texttt{OUTPATHENT} & & 837 \texttt{ PROF (HCFA)NO} & & 06/09/1989 & 12/31/1989 & 72.00 \\ & & & &$ 01/01/2003 160.00<br>01/01/1990 76.00 01/01/1990 76.00 01/01/1991 76.00 01/01/1991 999 PROFESSIONAL COMP 837 PROF (HCFA)N/A Select VISIT TYPE..: 111 INPATIENT ...OK? Yes// (Yes) Billable (Y/N/E)....: YES// Start Billing Date (create no claims with visit date before)..: Procedure Coding....: CPT// Fee Schedule........: Multiple Forms?.....: YES// Payer Assigned Provider Number.....: Auto Approve?.......: Mode of Export......: 837 INST (UB)// ?? Choose from: 1 UB-82 OMB NO. 0938-0279 2 HCFA-1500A Old Version Dated 1-84 3 HCFA-1500B New Version Dated 12-90 4 ADA-90 Dental Claim Form Dated 1990 5 WI-MCD-RX Wisconsin Medicaid Drug Claim Form (482-020) 6 WI-MCD-DEN Wisconsin Medicaid Dental Form 10 UB-92-E V4 UB-92 Electronic (NSF Version 4) 11 UB-92 OMB NO. 0938-0279 12 ADA-94 DENTAL ADA-94 FORM 13 UB-92-E V5 Electronic UB-92 (NSF Version 5) 14 HCFA-1500 Y2K HCFA 1500 Y2K version 15 HCFA-1500-E Electronic HCFA-1500 (NSF Version 2.0) 16 UB-92-E ENVOY Electronic UB-92 (Envoy/NEIC version) 17 UB-92-E V6 Electronic UB-92 (NSF Version 6) 18 ADA-99 Dental Claim Form Dated 1999 19 HCFA-1500-E ENVOY Electronic HCFA-1500 Envoy (NSF V 2.0) 20 HCFA-1500-E V3.01 Electronic HCFA-15000 (NSF V3.01) 21 837 INST (UB) 837 4010 INSTITUTIONAL 22 837 PROF (HCFA) 837 4010 PROFESSIONAL

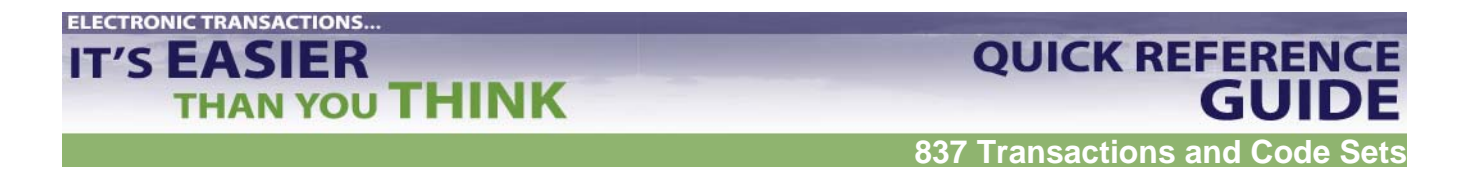

#### **Reading 837 Error Reports and Making Corrections**

#### **837 Data Layout Example**

There are three parts to the example:

- A billing scenario
- How the scenario looks when presented in the 837 format
- A line-by-line explanation of the 837 format

#### Billing Scenario

The patient is the same person as the Subscriber. The payer is an HMO. The encounter is transmitted through a clearinghouse. The submitter is the billing service and the receiver is a repricer.

 $\overline{\phantom{0}}$ **SUBSCRIBER/PATIENT:** Ted Smith ADDRESS:236 N. Main St., Miami, Fl, 33413 TELEPHONE NUMBER: 305-555-1111 SEX: M DOB: 05/01/43 EMPLOYER: ACME Inc. GROUP #: 12312-A PAYER ID NUMBER: SSN SSN: 000-22-1111 **DESTINATION PAYER:** Alliance Health and Life Insurance Company (AHLIC) PAYOR ADDRESS: 2345 West Grand Blvd, Detroit, MI 48202 AHLIC #: 741234 **RECEIVER:** XYZ REPRICER EDI #: 66783JJT **BILLING PROVIDER/SENDER:** Premier Billing Service ADDRESS: 234 Seaway St, Miami, FL, 33111 TIN: 587654321 EDI #: TGJ23 CONTACT PERSON AND PHONE NUMBER: JERRY, 305-555-2222 ext. 231 **PAY-TO PROVIDER:** Kildare Associates PROVIDER ADDRESS: 2345 Ocean Blvd, Miami, FL 33111 PROVIDER ID: 99878-ABA TIN: 581234567 **RENDERING PROVIDER:** Dr. Ben Kildare/Family Practitioner AHLIC PROVIDER ID#: 9741234 **PATIENT ACCOUNT NUMBER:** 2-646-2967 CASE:Patient has sore throat. DOS=10/03/98. POS=Office, TOS=06 (office visit)/08 (lab) **SERVICES RENDERED:** Office visit, intermediate service, established patient, throat culture. **FOLLOW-UP VISIT:** DOS=10/10/97 because antibiotics didn't work (pain continues). SERVICES: Office visit, intermediate service, established patient, mono screening. CHARGES: Office first visit =  $$40.00$ , Lab test for strep =  $$15.00$ , lab test for mono =  $$10.00$ , Follow-up visit = \$35.00. Total charges - \$100.00. **ELECTRONIC ROUTE:** billing provider(sender) to Clearinghouse to XYW REPRICER (receiver) to AHLIC (not shown); Clearinghouse claim identification number = 17312345600006351.hh

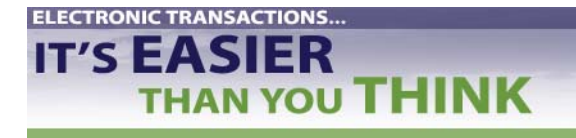

#### Scenario Presented in 837 Format

This is the complete 837 data string.

ST\*837\*0021~BHT\*0019\*00\*0123\*19981015\*1023\*RP~REF\*87\*004010X098~NM1\*41\*2\*P REMIER BILLING SERVICE\*\*\*\*\*46\*TGJ23~PER\*IC\*JERRY\*TE\*3055552222\*EX\*231~NM1\*40\*2\*REPRICER XYZ\*\*\*\*\*46\*66783JJT~HL\*1\*\*20\*1~NM1\*85\*2\*PREMIER BILLING SERVICE\*\*\*\*\*24\*587654321~N3\*234 Seaway St~N4 Miami\*FL\*33111~NM1\*87\*2\*KILDARE ASSOC\*\*\*\*\*24\*581234567~N3\*2345 OCEAN BLVD~N4\*MIAMI\*FL\*33111~HL\*2\*1\*22\*0~SBR\*P\*18\*12312- A\*\*\*\*\*\*HM~NM1\*IL\*1\*SMITH\*TED\*\*\*\*34\*000221111~N3\*236 N MAIN ST~N4\*MIAMI\*FL\*33413~DMG\*D8\*19430501\*M~NM1\*PR\*2\*ALLIANCE HEALTH AND LIFE INSURANCE \*\*\*\*PI\*741234~N2\*COMPANY~CLM\*26462967\*100\*\*\*11::1\*Y\*A\*Y\*Y\*C~DTP\*431\*D8\*199 81003~REF\*D9\*17312345600006351~HI\*BK:0340\*BF:V7389~NM1\*82\*1\*KILDARE\*BEN\*\*\* \*34\*112233334~PRV\*PE\*ZZ\*203BF0100Y~ NM1\*77\*2\*KILDARE ASSOCIATES\*\*\*\*\*24\*581234567~N3\*2345 OCEAN BLVD~N4\*MIAMI\*FL\*33111~LX\*1~SV1\*HC:99213\*40\*UN\*1\*\*\*1\*\*N~DTP\*472\*D8\*1998100 3~LX\*2~SV1\*HC:99214\*15\*UN\*1\*\*\*1\*\*N~DTP\*472\*D8\*19981003~LX\*3~SV1\*HC:87072\*3 5\*UN\*1\*\*\*2\*\*N~DTP\*472\*D8\*19981003~LX\*4~SV1\*HC:86663\*10\*UN\*1\*\*\*2\*\*N~DTP\*472 \*D8\*19981010~SE\*43\*0021~

#### Line-by-Line Explanation of 837 Format

See the HIPAA 837 Implementation Guide for a more detailed explanation of each entry.

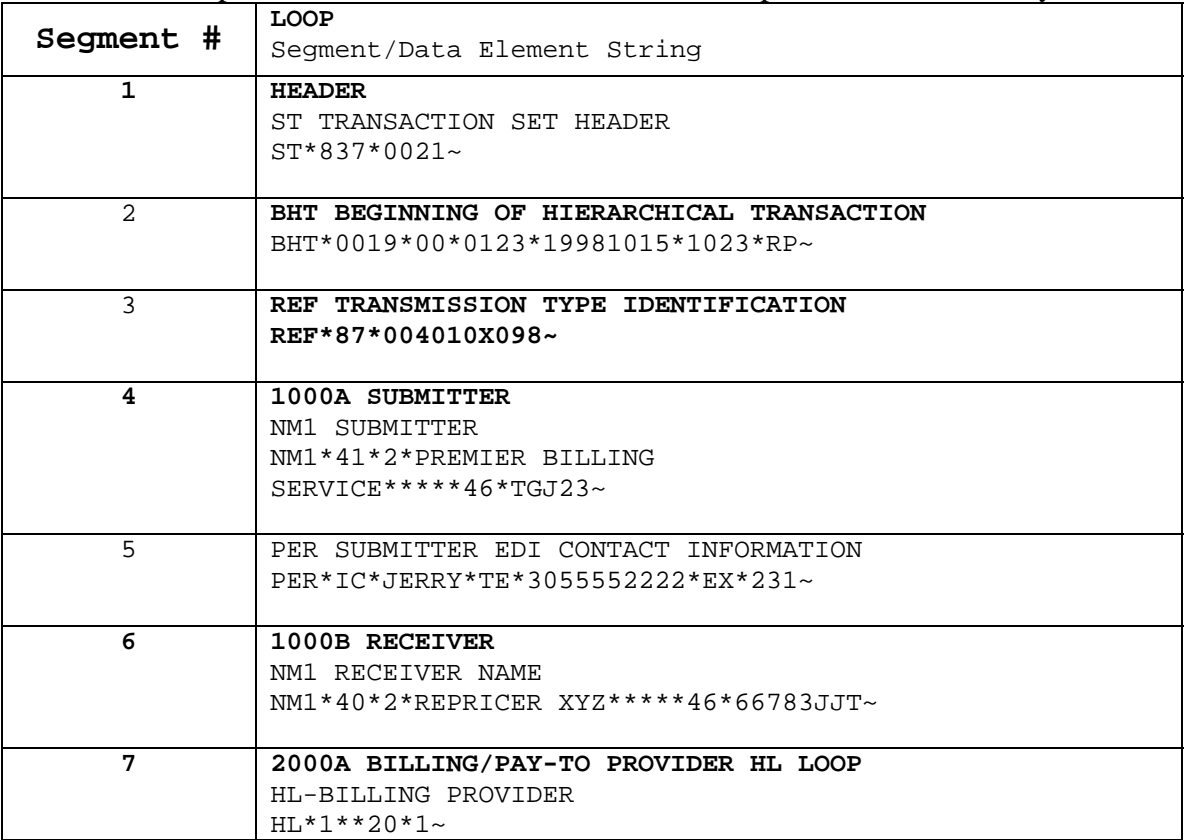

**ELECTRONIC TRANSACTIONS...** 

#### **IT'S EASIER THAN YOU THINK**

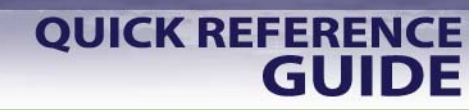

**837 Transactions and Code Sets** 

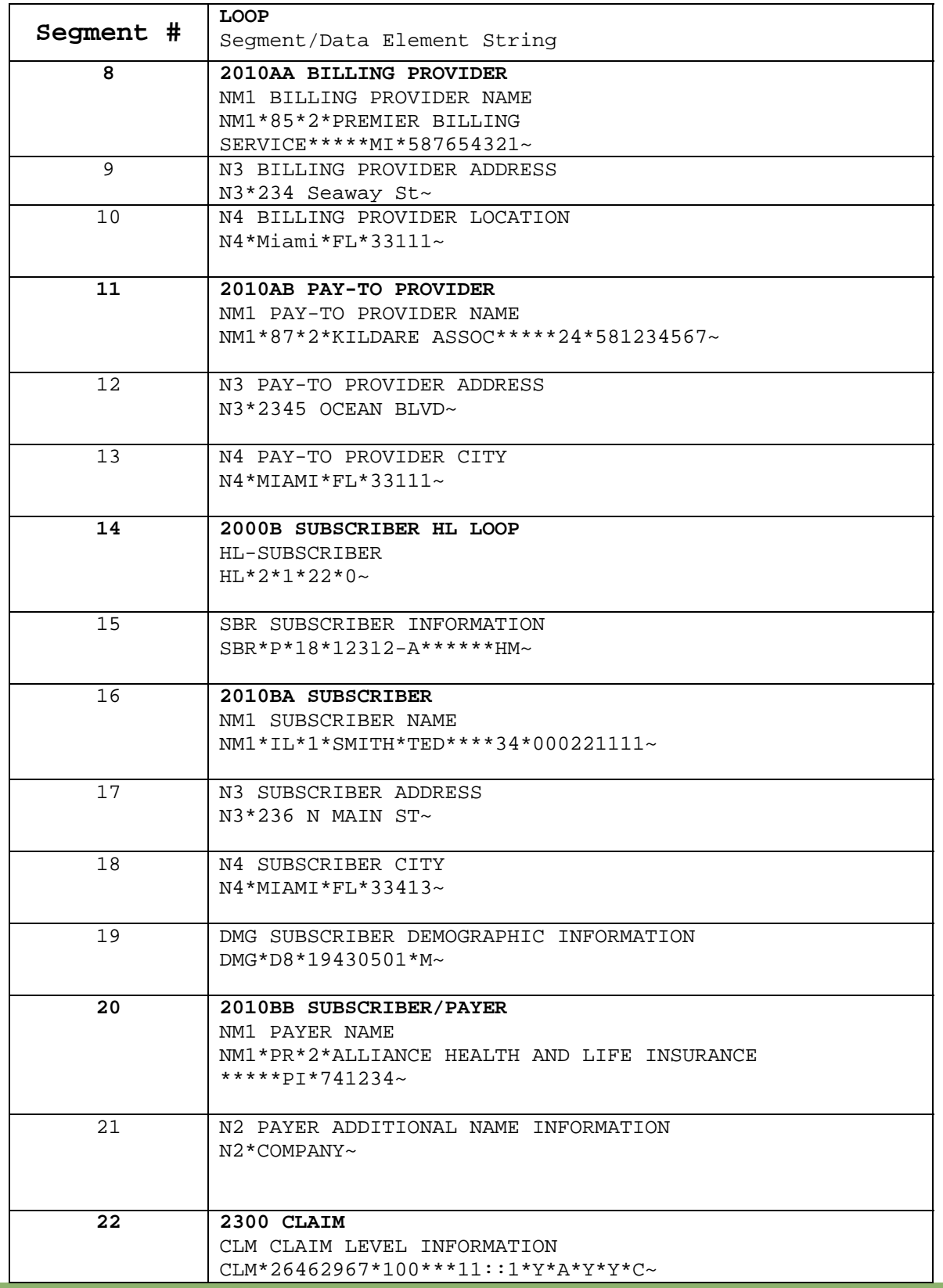

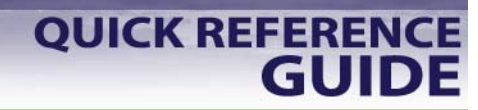

**837 Transactions and Code Sets** 

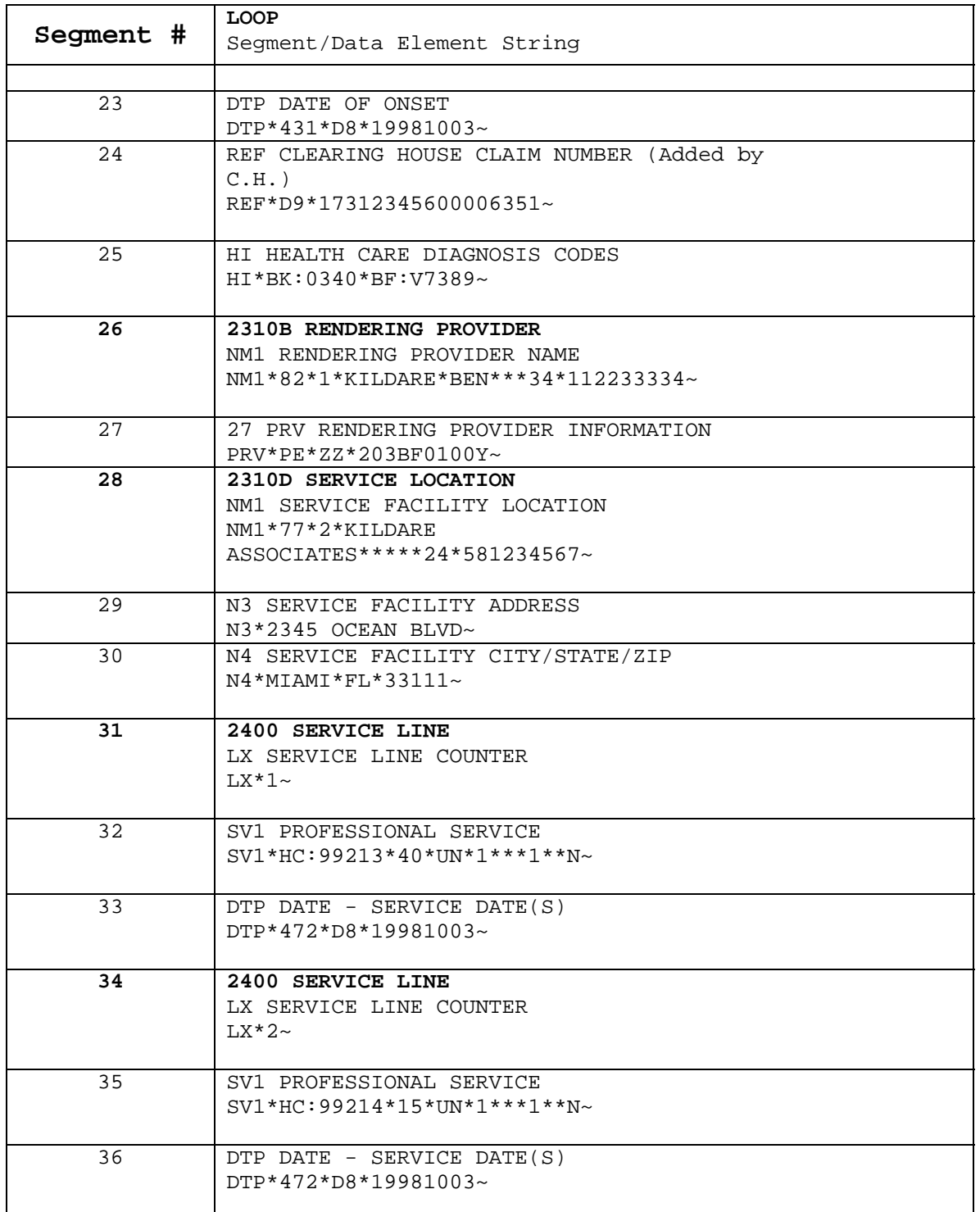

**837 Transactions and Code Sets** 

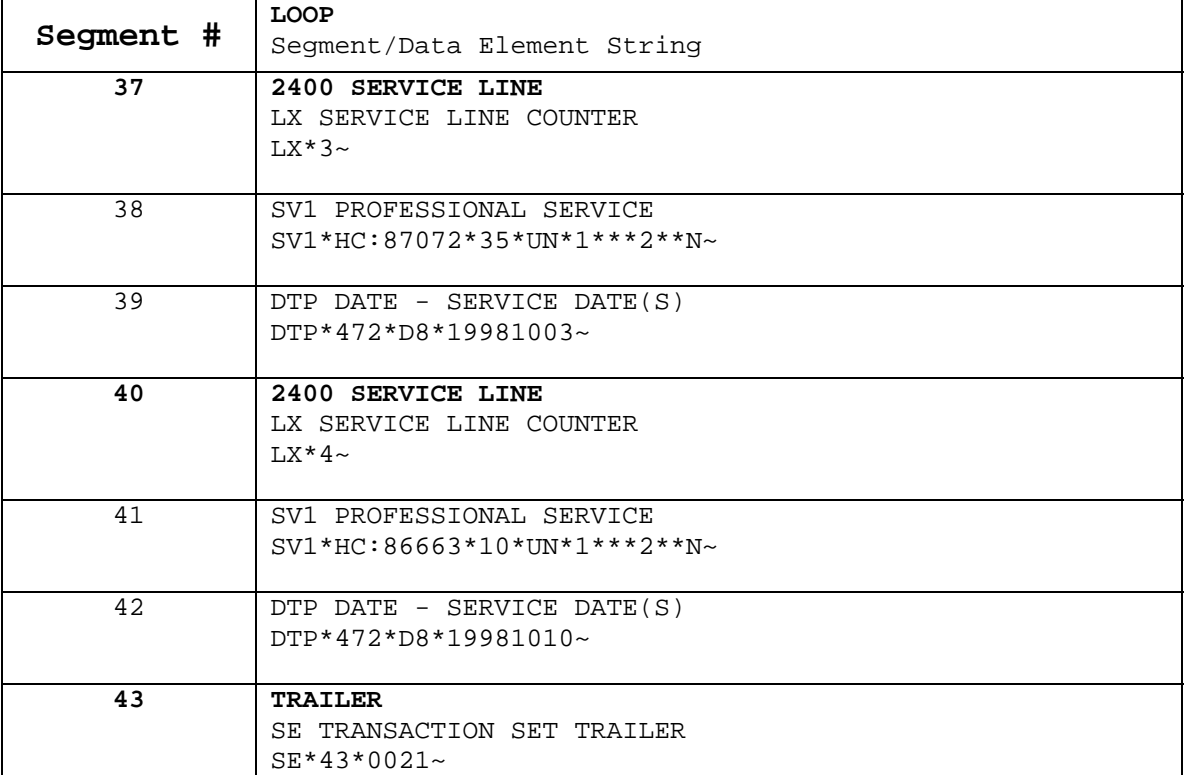

#### To convert an 837 file to line-by-line:

- 1. In Microsoft Word, on the Toolbar at the top of the screen, click on "Edit."
- 2. Scroll down and click on "Replace."
- 3. In the "Find what:" box, type in "~". This is called a tilde and is found on the keyboard to the left of "1". To get a tilde, you will need to first press the Shift key and then the key with the tilde. NOTE: The tilde is used in the 837 file as a line separator.
- 4. Move the cursor to the "Replace with:" box.
- 5. Click on the "Special button" at the bottom of the Find and Replace box. You may need to click on the "More" button to see "Special."
- 6. Click on "Manual Line Break." The "Replace with:" box now has "^|" (caret and pipe).
- 7. Click on "Replace All." Microsoft Word will sort the document and tell you the number of replacements.

The file is now broken down by line. This is also known as the macro instruction.

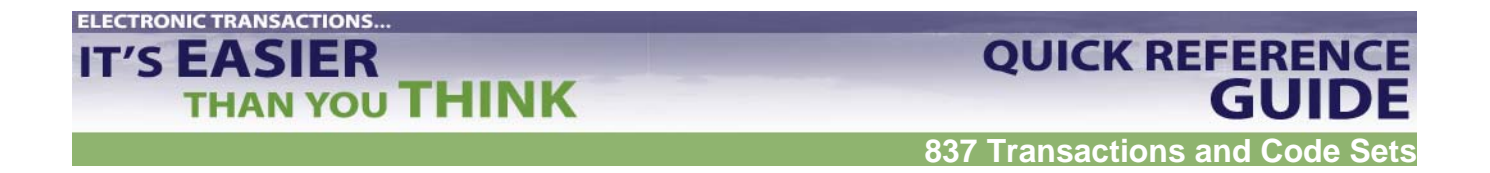

#### **Match 837 and 997**

These two files match: same batch number, same date and time, and same type of file.

```
ISA*00* *00* *ZZ*000001063 *ZZ*NDDHSMED 
*040812*1504*U*00401*000101537*1*P*: 
GS*HC*000001063*NDDHSMED*20040812(Date)*1504(Time)*101537*X*004010X096A1(Inst
itutional)
ST*837*0001 (Transaction Type) 
BHT*0019*00*101537(Batch Number)*20040812(Date)*1504(Time)*CH 
REF*87*004010X096A1(Institutional)
```

```
ISA*00* *00* *ZZ*NDDHSMED *ZZ*000001063 
*040812*1717*U*00401*000000011*0*P*> 
GS*FA*NDDHSMED*000001063*20040812(Date)*1717(Time)*9*X*004010X096A1 
(Institutional)
ST*997*0001 (Transaction Type)
AK1*HC*101537(Batch Number) 
AK2*837*0001
```
#### **Example of How to Find the Error**

*Full 997 that matches 837 above:* 

```
ISA*00* *00* *ZZ*NDDHSMED *ZZ*000001063 
*040812*1717*U*00401*000000011*0*P*> 
GS*FA*NDDHSMED*000001063*20040812*1717*9*X*004010X096A1 
ST*997*0001 
AK1*HC*101542 
AK2*837*0001 
AK3*DTP(Error Segment)*242(Line Number)*2300(Loop Indicator)*8 
AK4*03(Error Element)*1251*8*20040419-(data to be corrected)
AK3*DTP(Error Segment)*253(Line Number)*2300(Loop Indicator)*8 
AK4*03(Error Element)*1251*8*20040406-(data to be corrected)
AK5*R*5 (Rejected File)
AK9*R*1*1*0 (Rejected File)
SE*10*0002 
ST*997*0003
```
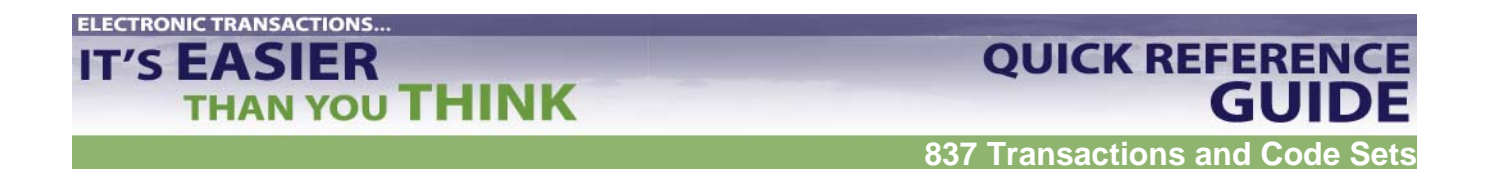

*What you know about the example:* 

The AK3 and AK4 segments on the 997 report show the user the location (loop, segment, element, line) of the error on the matching 837 file.

- There are two DTP03 errors.
- The errors occur on lines 242 and 253 of the 837 file.
- Both errors occur in the 2300 loop, the Claim Information loop.

You also know what the incorrect data looks like. However, you need the HIPAA Implementation Guide and the 837 to identify the error and the reason for the error.

To identify the error in a 997 and to determine how to fix it:

- 1. In the HIPAA Implementation Guide, find the Transaction Set listing.
- 2. Scan through the tables to find the right loop. *(In this case, it is 2300)*.
- 3. Find the segment listing with the error. *(In this case, it is DTP.)*

NOTE: In some cases, there is more than one segment with the same name. The 997 does not provide detail on which one is causing the error. *(In Loop 2300 for the 837-I there are three DTP choices. DTP stands for "date or time period.")* 

4. On the 837 file that matches the 997, locate the segment on the line indicated. *(In this case, you know that the segments are on lines 242 and 253.)* 

```
237 DMG*D8*20010626*M 
238 NM1*PR*2*NORTH DAKOTA MEDICAID*****PI*NDDHSMED 
239 N3*600 E BOULEVARD AV 
240 N4*BISMRACK*ND*585050250 
241 CLM*906311A-BE*216.00***13:A:1*Y*A*Y*Y*********Y 
242 DTP*434*RD8*20040419- Error Segment DTP, Element 03
     CL1*2*1244 AMT*C5*216.00
```
5. Find the data in the first element of the segment line. This code will direct you to what is causing the error. *(In this case, it is element 434.)*

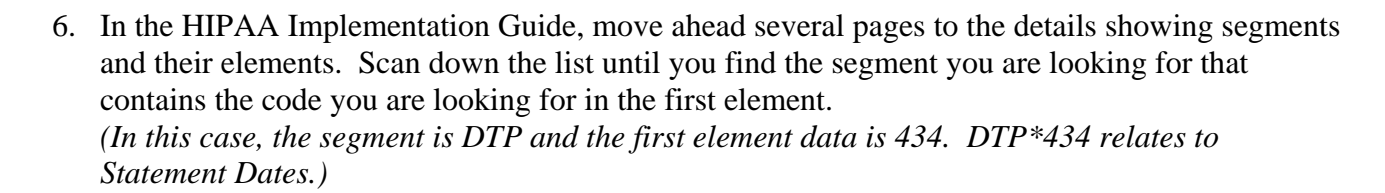

**837 Transactions and Code S** 

**QUICK REFERENCE** 

**GUIDE** 

- 7. The data in AK404 on the 997 will match one of the elements in the 837 segment that has the error. That is the data that needs to be corrected. *(In this case, it is the date. Dates and times must be in the correct format [CCYYMMDD] and must be complete to avoid rejection.)*
- 8. The Implementation Guide explains the correct format for the data. *(In this case, the Statement Date only has the "from statement date." "Through date of service" is also required for this field. The claim was rejected for incomplete information.)*

Locate Claim Number; Correct Errors in RPMS; Recreate and Resubmit Batch(es)

- 1. The value in the HL01 element provides a count for each HL segment and will increment by 1 for each HL segment found. The Header contains the first HL segment and begins the count for each HL segment afterwards.
- 2. To find claim number, locate CLM segment within claim data that contains error. *(For this example, the CLM segment is in the claim that includes line 242.)*
- 3. Claim number is provided in first element (CLM01). *(For this example, the claim number is 906311A-BE.)*

```
237 DMG*D8*20010626*M 
238 NM1*PR*2*NORTH DAKOTA MEDICAID*****PI*NDDHSMED 
239 N3*600 E BOULEVARD AV 
240 N4*BISMRACK*ND*585050250 
241 CLM*906311A-BE (Claim Number)*216.00***13:A:1*Y*A*Y*Y*********Y 
242 DTP*434*RD8*20040419- Error Segment DTP, Element 03
243 CL1*2*1 
244 AMT*C5*216.00
```
- 4. Make correction to identified claim in RPMS. *(In this example, the "through date of service" needs to be added.)*
- 5. Recreate batch(es).

**ELECTRONIC TRANSACTIONS... IT'S EASIER** 

**THAN YOU THINK** 

6. Resubmit files to insurer in next submission.

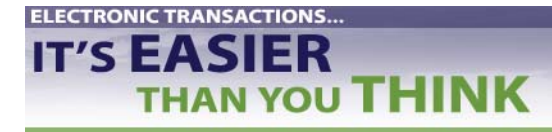

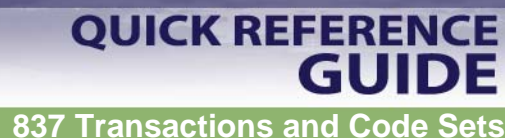

#### **Index**

837 Coordination of Benefits, 2 Dental, 2 Institutional, 2 Professional, 2 997, 2, 27 Control segment, 4 Header, 4, 28 Trailer, 4 Control Segment, 4 Coordination of Benefits, 1, 2 Delimiter, 4 Element, 4, 22, 25, 26, 27, 28 HCFA-1500, 2 Header, 4, 28

Loop, 4, 26, 27 Mode, 12, 13, 16, 17, 19 Segment, 4, 12, 13, 14, 15, 16, 22, 25, 26, 27, 28 Control, 4 Header, 4, 28 Trailer, 4 Taxonomy, 2, 5, 6, 7, 8, 14 Crosswalk, 7 Third Party Billing, 2, 16 Trailblazers, 1 Trailer, 4 Transaction set, 4, 27 UB-92, 2